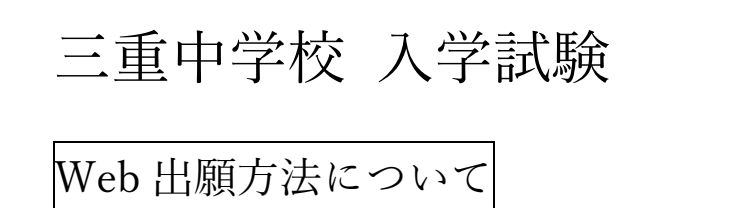

# ①出願サイトにアクセスする

[三重中学校](https://www.mie-mie-h.ed.jp/junior/) HP の TOP ページのバナーをクリック または、 [https://www.ckip.jp/mie\\_j](https://www.ckip.jp/mie_j) にアクセス

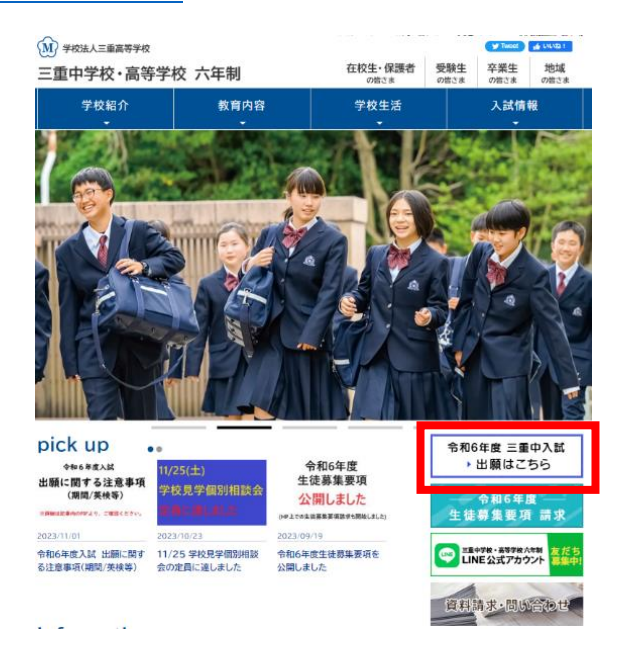

下記の QR コードからも進めます。

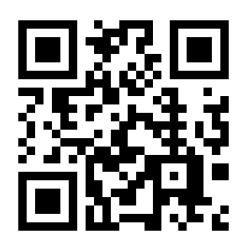

# ②出願サイト下部の「■ はじめてご利用になる方へ」を読む

↓出願サイト 三重中学校Web出願 サイトに書かれている指示に従って コヴイン入口 令和6 (2024) 年度 三重中学校の入試手続きを行います。 「**[mie\\_j@ckip.jp](mailto:mie_j@ckip.jp)**」のアドレスに空メールを送る。 アカウントは試験毎に必要です。『一般選考試験』『思考型特別選考試験』それぞれ作成し ログインID C お知らせ ※出願に使用するアドレスから送る パスワード » 「はじめてご利用になる方へ」もご覧ください。 一般選考試驗: ログイン **果老型特別選考試驗** ■ パスワードを忘れました <sub>三13が建ちまし、<br>2023年12月11日(月)10:00 ~ 2024年1月11日(木)17:00</sub> 空メール送信イメージ↓ ■ 推奨環境について » 検定料お支払い方法 新規メッセージ |<u>\*\*\*</u>#142140212012<br>出腸に必要な情報を入力いただきますと、支払方法の選択画面へ移ります。 支払方法は、次<br>(1)クレジットカード決済(2)コンビニ決済 (3)ATM決済(ペイジー)、および各<br>銀行のネットサービス決済(ペイジー)  $\overline{M}$ 三重中学校ホームペー mie\_j@ckip.jp ■ 特定商取引表示 件名 ■ 個人情報保護方針 » 受験票 |登録最<br>|ダウンロードいただけるようになりましたらお知らせのメールを配信します。<br>|メールが届きましたらログイン後の画面よりダウンロードして印刷してください。<br>|2024年01月18日(木)14:00 ~ 1 はじめてご利用になる方へ ※件名も本文入力も必要ありません 以下の手順でアカウントを作成し、ログインしてください。  $\mathbf{1}$  $\overline{2}$  $3<sup>°</sup>$ 返信メールを受け取り、記<br>戦されているURLへアクセ<br>スします。 以下のアドレスに、空メー<br>ルを送信します。 ご自身で決めたログインIDと<br>パスワードを登録します。  $\Join$  $\equiv$ b d Sans Serif + TT + B I U A + + 送信先:<br><u>mie\_j@ckip.jp</u> 1)<br>返信メールが届かない<br>場合は、<u>こちら</u>をご確<br>認ください。 面 送信 送信先をコピー

# ③Web 出願に必要な「アカウント登録 URL」がメールで届く

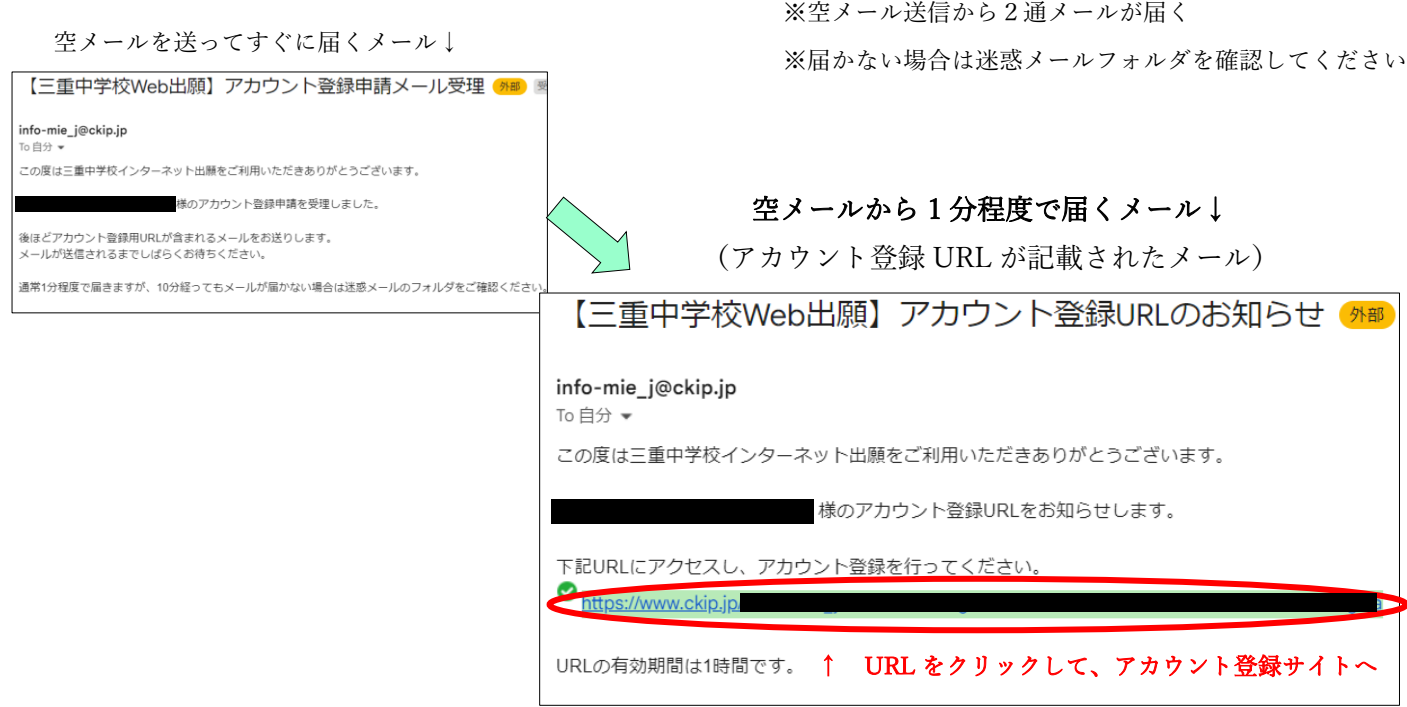

### ④アカウントを登録する

※アカウントは試験毎に必要です。「一般選考試験」、「思考型特別選考試験」のどちらも受験する場合は、アカウ ントをそれぞれ作成してください。(メールアドレスは同じアドレスを使用できます)

個人情報保護方針をご確認いただき、同意の上ご利用をお願いいたします。 個人情報保護方針 三重中学校 (以下、当校と表記) は、当校インターネット出願システム(以下、当システムと表記)における個人情報について、以下 の通り、取り扱い致します。 個人情報保護方針に同意する 個人情報の収集 ドレス等の個人情報を取得します。 個人情報の利用目的 収集した個人情報は、当校への出願および入学に関する連絡・対応管理・資料等の送付・代金の請求等、運営業務に必要な範囲内で のみ利用します。 個人情報の第三者への提供 収集した個人情報は、業務委託先に対し、運営業務の履行に必要な範囲内でのみ開示・提供します。その他の第三者に開示・提供を - The Change Theory Controller Controller Change Change Change The Change Of The Change Of The Change Of The C 個人情報の安全対策 収集した個人情報について、不正アクセス・改ぎん・湯えい・減失又はき損の防止及び果正に関して、必要かつ適切な安全対策を実 施致します。 個人情報の開示・削除・訂正 |<br>|収集した個人情報について、利用目的の通知、開示、内容の訂正、追加又は削除、利用の停止、消去及び第三者への提供の停止の要 個人情報保護管理者 TEL:0598-29-2959 ※ 当システムの運営は、(株)アットシステムに業務委託しています。 当システムおよび業務委託先の個人情報保護方針は こちら をご確認ください。 同意しない 同意する ←「同意する」をクリック

④\_1

#### ④\_2 ■ アカウント登録 「ログイン ID」「パスワード」 ログインIDとパスワードを入力し、「登録」ボタンを押してください。 を設定する 利用できる文字はこちらをご確認ください。 作成したアカウント情報は、出願、受験事の取得、入学手続きかどに利用しますので大切に保管」 ログインID 半角英数記号 6文字以上で入力してください。 ・ログイン ID アルファベット、数字、記号の内2種類を、それぞれ1文字以上含めてください。 (半角英数記号 6 文字以上) パスワード 半角英数記号 6文字以上で入力してください。 ・パスワード 確認のため、もう1度入力してください。 (半角英数記号 6 文字以上) 登録 ←「登録」をクリックし、アカウント登録が受理されれば メールが届きます。 利用できる文字 以下の半角文字がご利用いただけます。 ⊙ 利用できる文字 以下の半角文字がご利用いただけます。 英小文字:[a-z] • 英小文字: [a-z] 英大文字:[A-Z] • 英大文字:[A-Z]

• 記号 : !"#\$%&'()\*+,-./:;<=>?@[]^\_`{|}~

• 数字: [0-9]

- 
- 数字:[0-9]

記号:!"#\$%&'()\*+,-./:;<=>?@[]^`{|}~

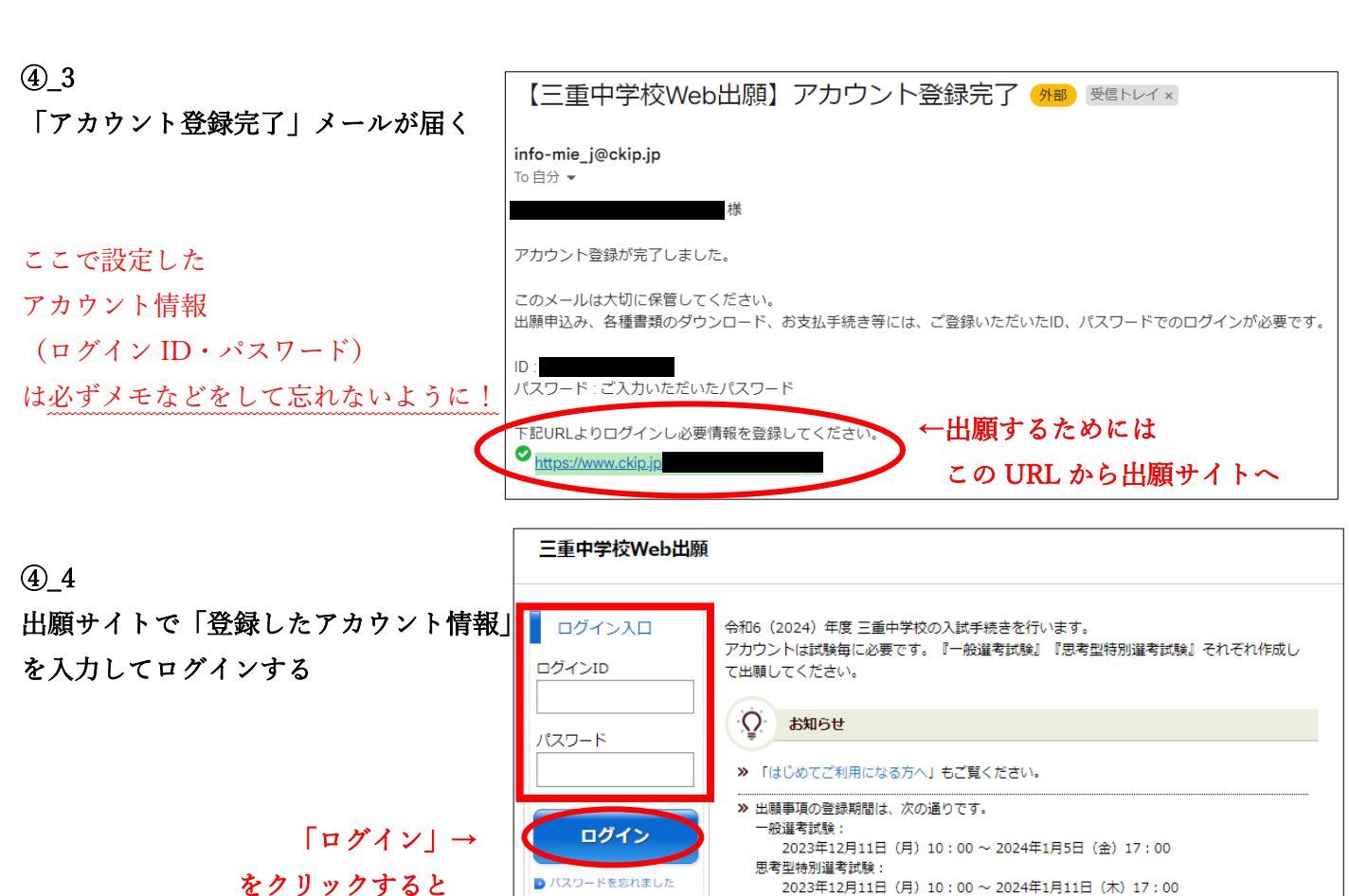

■ 推奨環境について

三重中学校ホームペ

● 特定商取引表示 ■個人情報保護方針

出願画面へ

2023年12月11日(月)10:00 ~ 2024年1月11日(木)17:00 > 検定料お支払い方法 -<br>出願に必要な情報を入力いただきますと、支払方法の選択画面へ移ります。 支払方法は、次 の方法が選択いただけます。 。<br>(1)クレジットカード決済 (2)コンビニ決済 (3)ATM決済(ペイジー)、および各 銀行のネットサービス決済 (ペイジー) » 受験票

ダウンロードいただけるようになりましたらお知らせのメールを配信します。 メールが届きましたらログイン後の画面よりダウンロードして印刷してください。 2024年01月18日 (木) 14:00~

# ⑤Web 出願をする

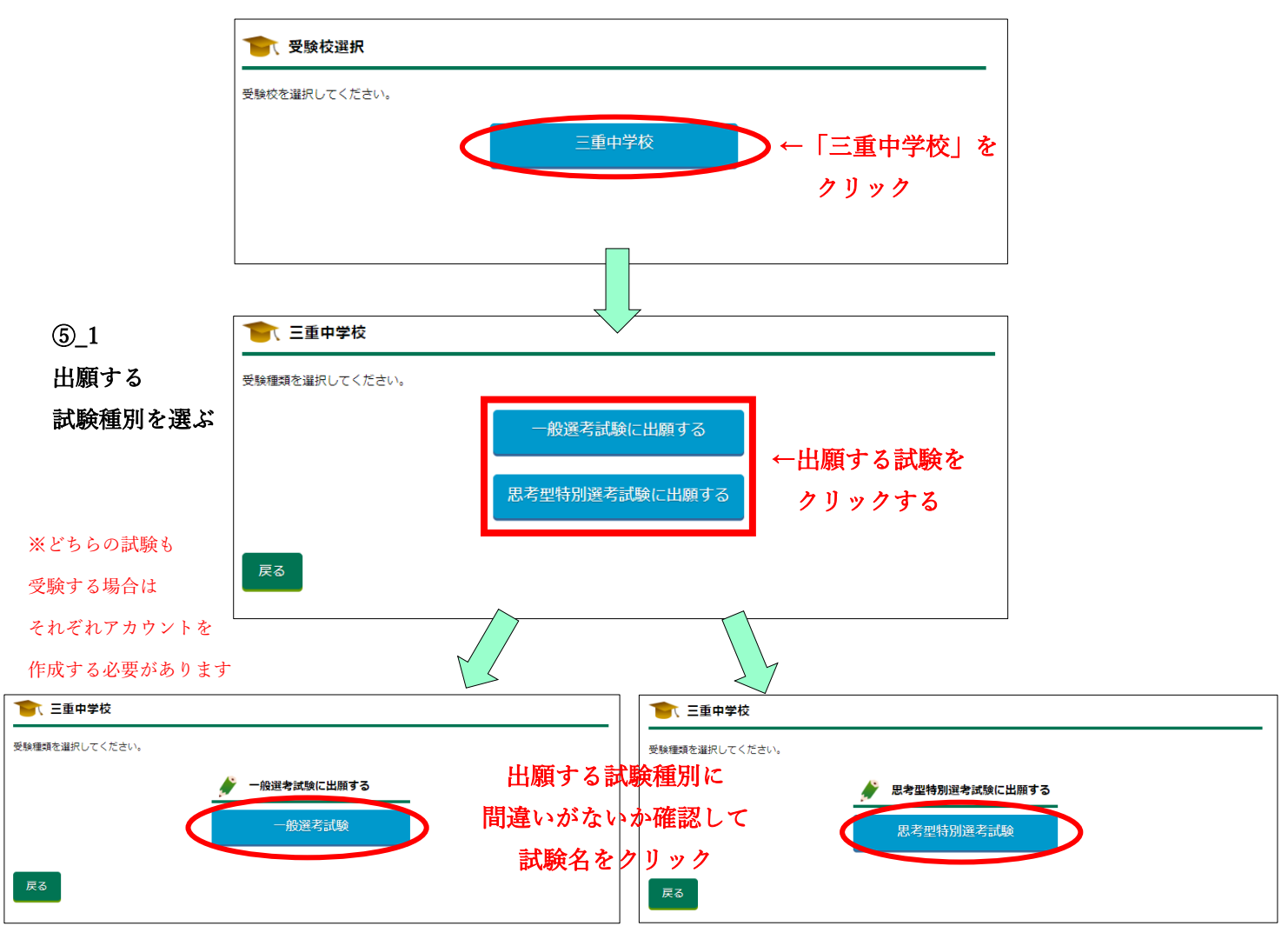

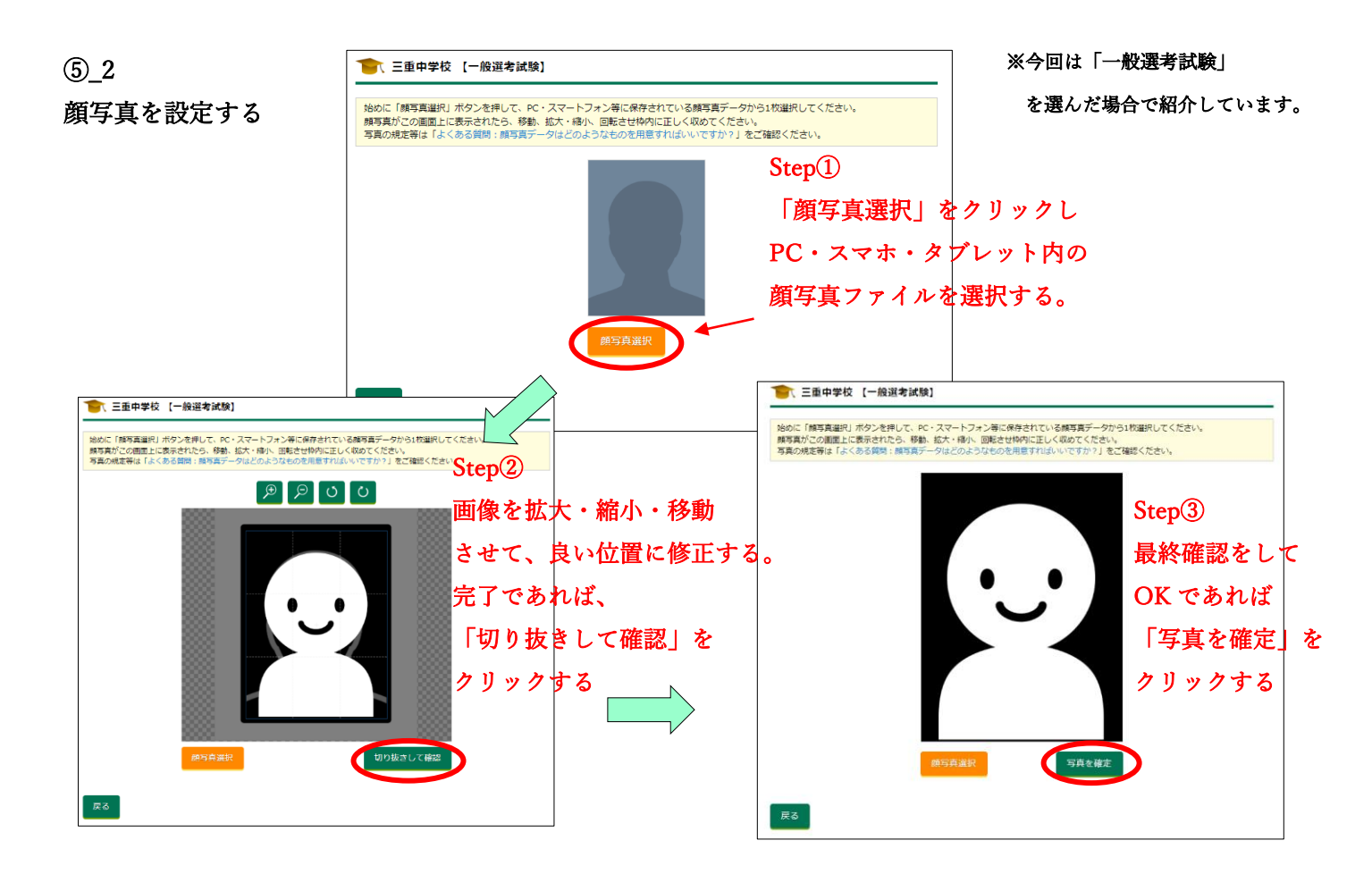

### ↓必要情報入力画面

⑤\_3 出願に必要な情報を入力する

※全ての必要情報項目です

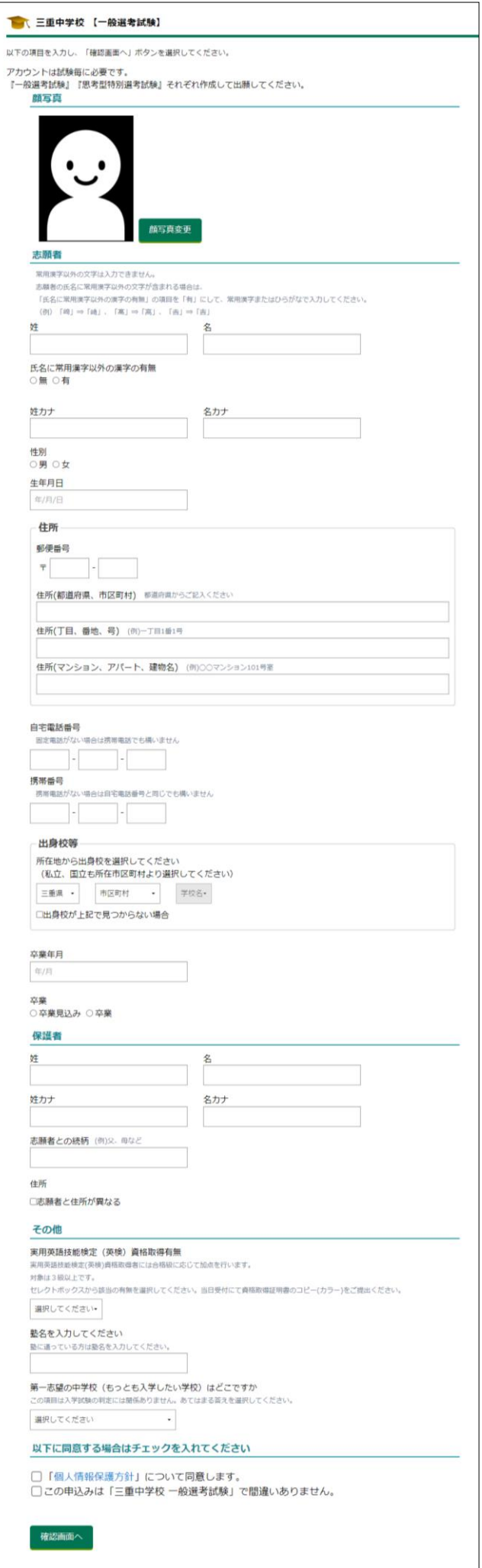

# ⑤\_3

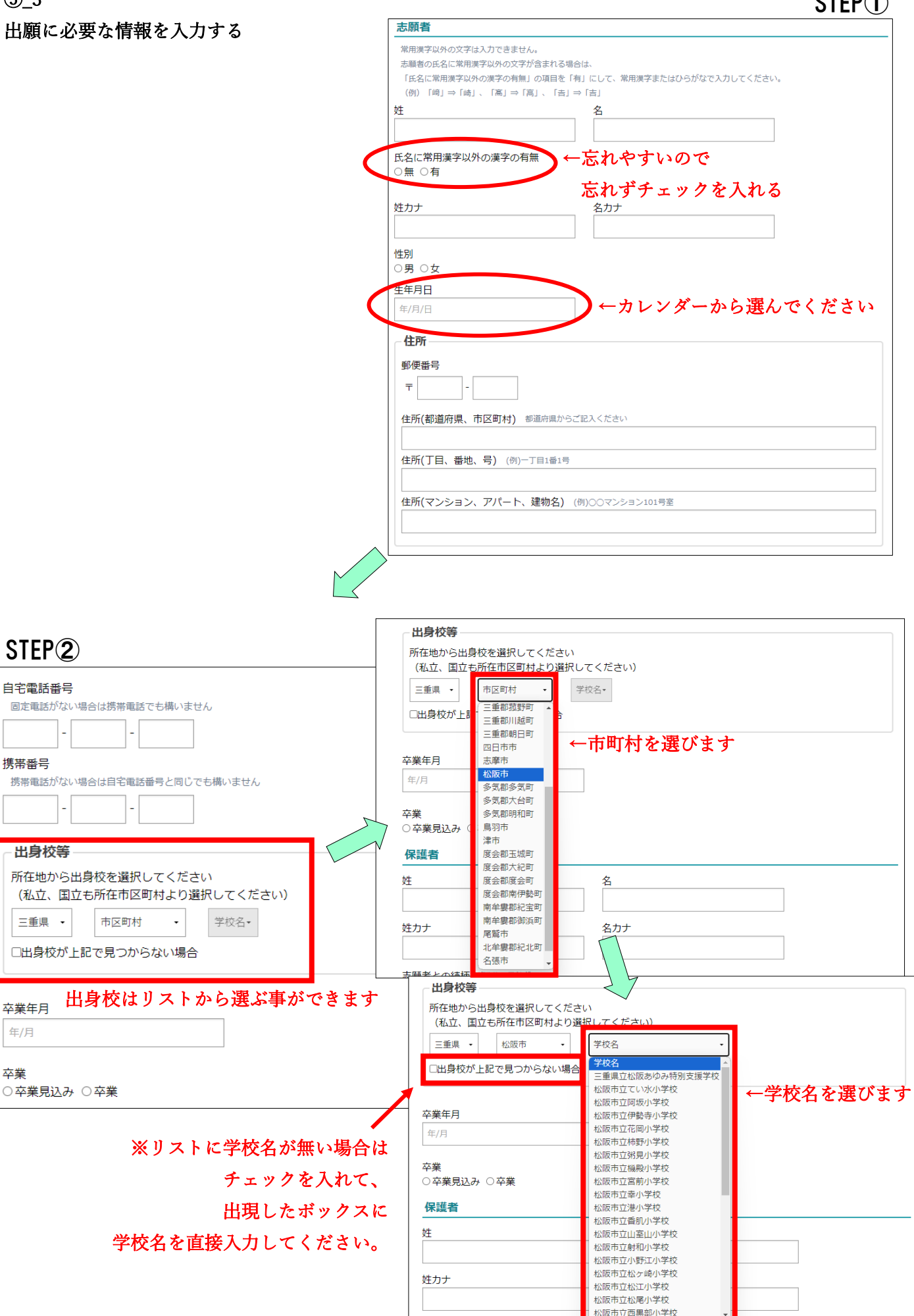

志願者との続柄

# ⑤\_3

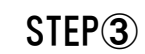

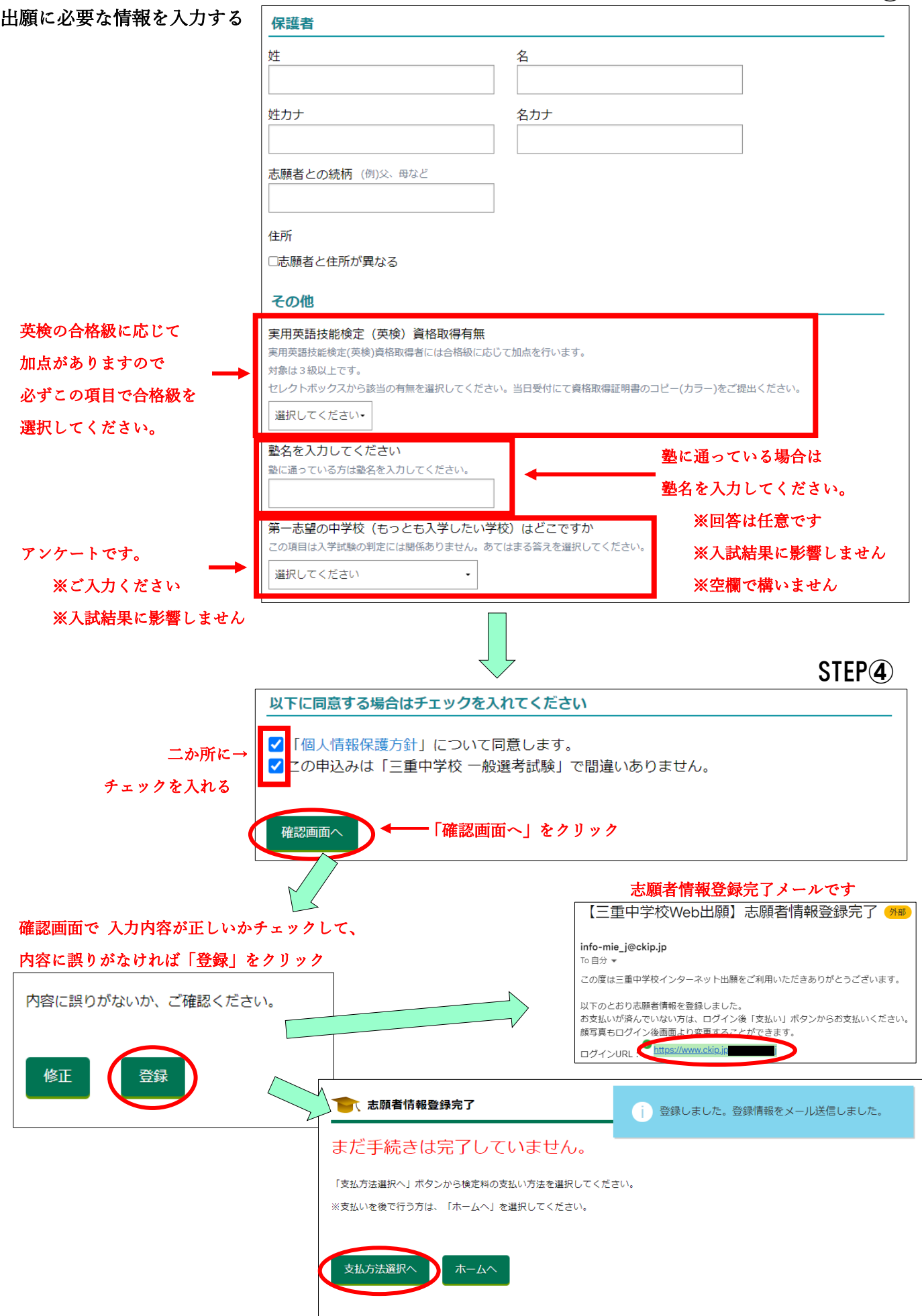

## ⑥受験料の支払いをする

### ⑥\_1 「出願サイト」に登録したアカウント(ID、パスワード)にログインする。

 $\Box$ 

※⑤\_3 STEP4 の「志願者情報登録完了メールに記載の URL」や「志願者情報登録完了ページに記載の URL」から支払いページに進めます。

 $\overline{\phantom{0}}$ 

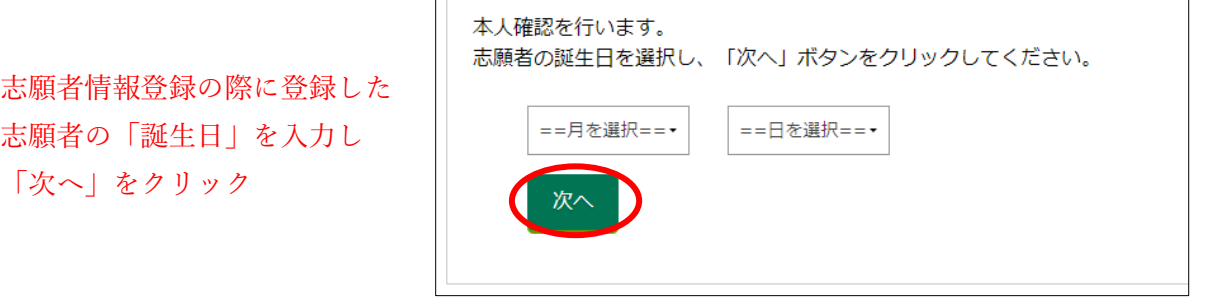

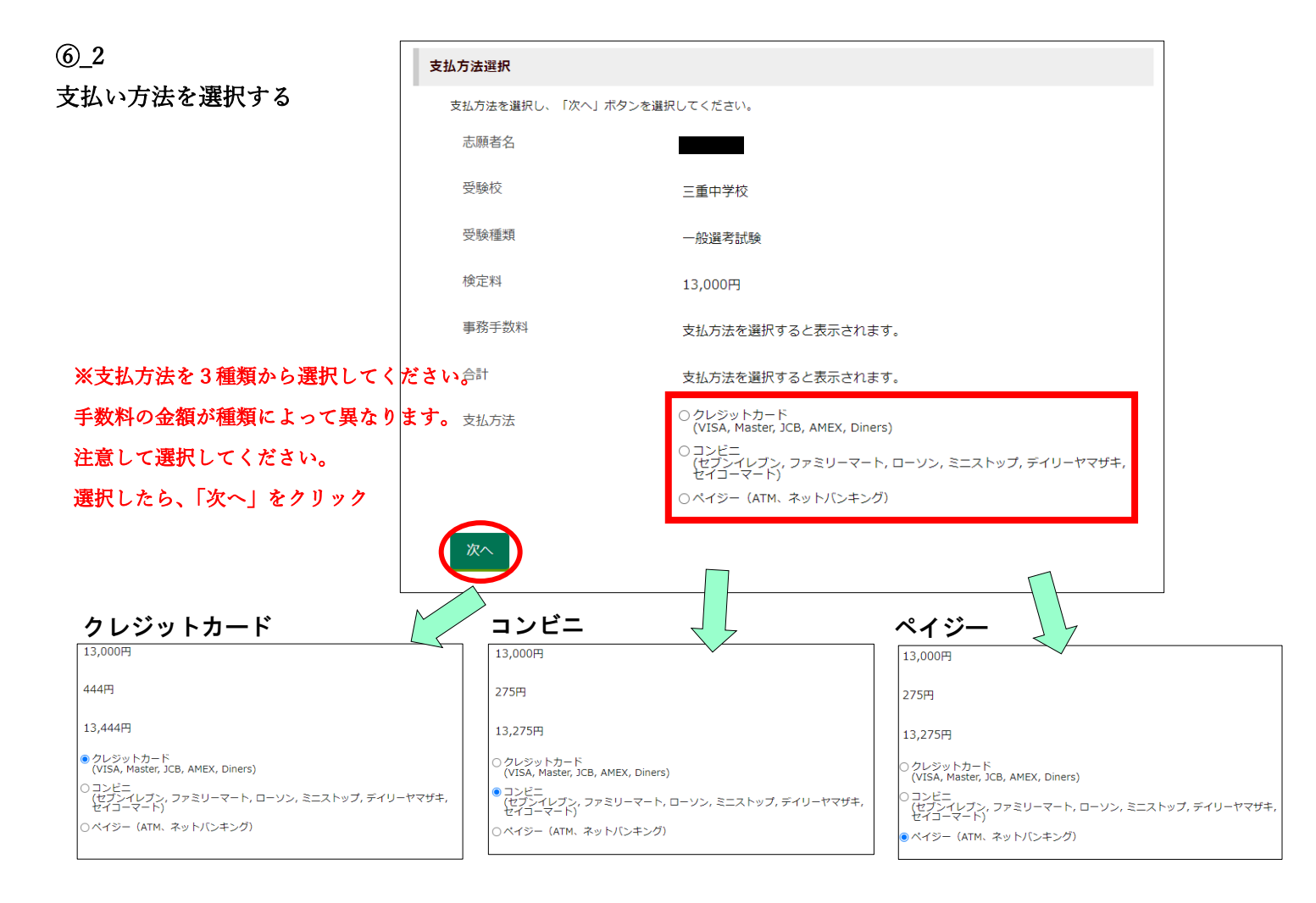

ページの指示に従って、それぞれの支払いを完了してください。

# ⑥(支払い完了後)→受験票をダウンロード→印刷する

※受験料のお支払いが完了した順番で受験番号が割り当てられます。

お支払いが完了してから受験番号システムに反映されるまで時間がかかります。

(システムに反映されるまでの間は、出願サイトからログインしても、画像のように受験番号は割り振られていません。)

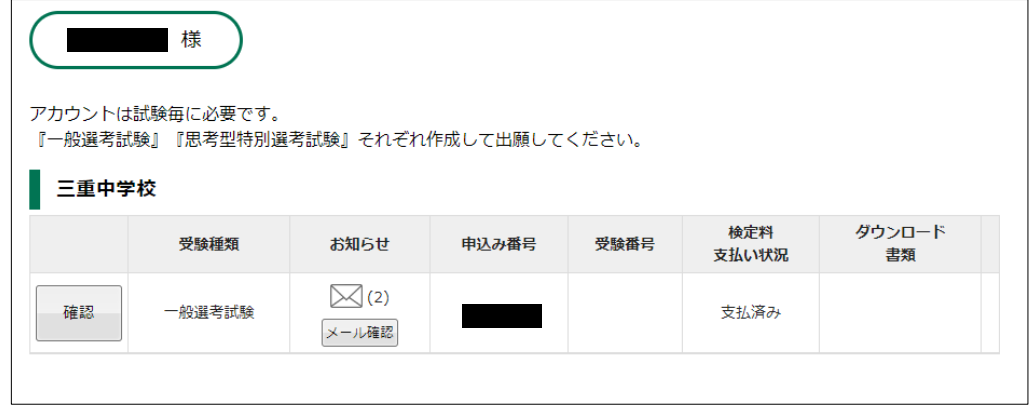

⑥\_1 支払いが完了すると「支払い手続き完了メール」が届きます。

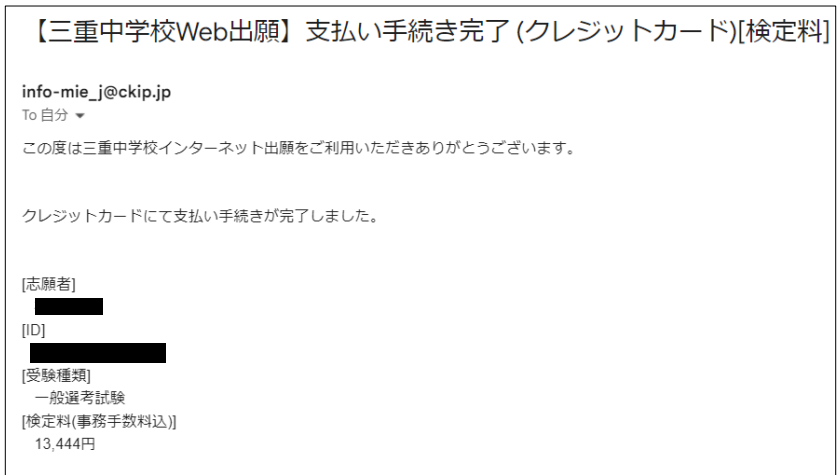

### ⑥\_2 支払い完了から数分後「受験票が発行されました」メールが届きます。

※このタイミングで「受験番号の発行」され、「受験票などの書類のダウンロード可能」となります。

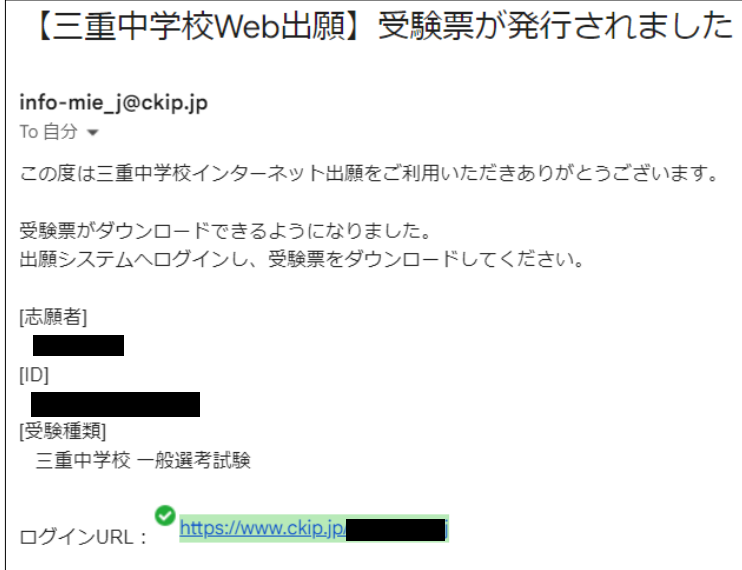

出願サイトからログインすると、

下の画像のように受験番号が割り振られ「受験票」がダウンロードできるようになっている

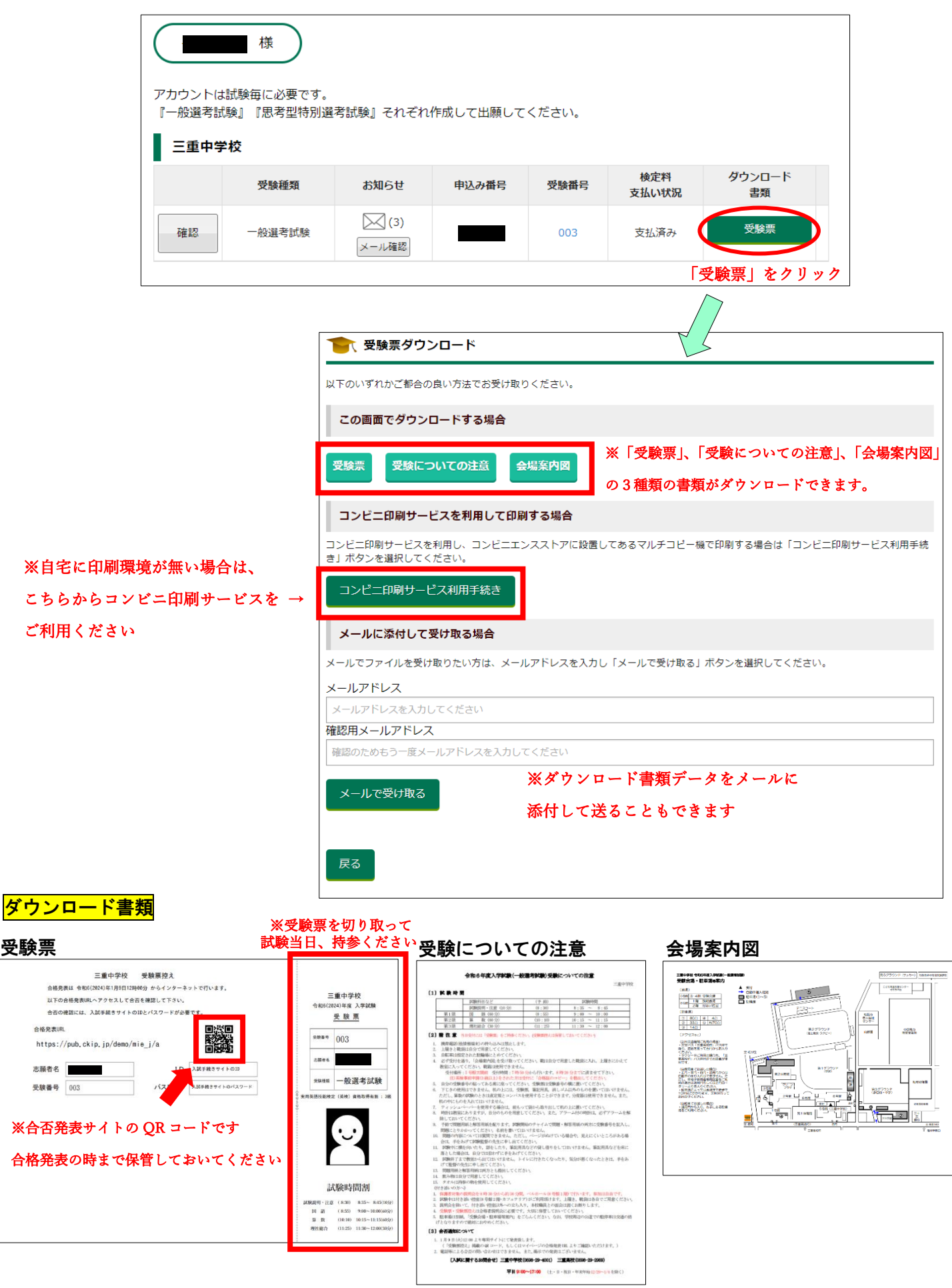